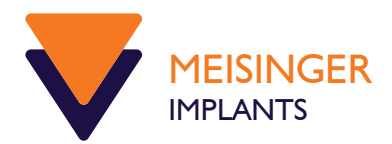

## Kurzanleitung zur Installation der OKTAGON® Bibliotheken

## 3shape<sup>b</sup>

- 1. Laden und öffnen Sie die Datei "3SHAPE\_libraries\_V1.2.zip"
- 2. Entpacken Sie die Datei "MEISINGER IMPLANTS 3SHAPE libraries v1.2.dme", mit den **GKTAGON®** Bibliothekskomponenten
- 3. Starten Sie nun das Dental System Control Panel und öffnen Sie unter "Werkzeuge" -> "Import/Export" und wählen Sie "Materialen importieren"
- 4. Wählen Sie nun die entpackte "\*.dme" Datei zum Importieren aus
- 5. Fertig, die 3shape Bibliothek steht Ihnen nun für alle **GKTAGON**® Implantate zur Verfügung

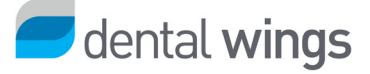

- 1. Laden und öffnen Sie die Datei "Dental\_wings\_libraries\_V1.2.zip"
- 2. Entpacken Sie das Verzeichnis "Meisinger Implants DWOS V1.2" mit den **OKTAGON® Bibliothekskomponenten**
- 3. Starten Sie Dental Wings und wählen Sie das Modul "Implant Kits"
- 4. Auf dem ausgewählten Modul "Implant Kit Editor" klicken Sie die rechte Maustaste.
- 5. Es erscheint ein neuer Menüpunkt "Import Implant Manufacturer Kits" den Sie bitte mit der linken Maustaste auswählen
- 6. Zum Laden der Daten wählen Sie nun die Datei "Library V1.2.zip" aus
- 7. Fertig, die dental wings Bibliothek steht Ihnen nun für alle *IKTAGON®* Implantate zur Verfügung

## ехосас

- 1. Laden und öffnen Sie die Datei "Exocad libraries V1.2.zip"
- 2. Öffen Sie das Verzeichnis "Meisinger Implants EXOCAD V1.2" und entpacken Sie die Datei "Meisinger Implants Library V1.2.zip " in das Verzeichnis DentalCADApp\library\implant
- 3. Fertig, die exocad Bibliothek steht Ihnen nun für alle **OKTAGON®** Implantate zur Verfügung